## **Faculty Grade Entry**

## **Navigation**

- **O** Control how many students appear on each page.
- $\Theta$  Use the wheel  $\frac{1}{N}$  icon to import/export grade rosters.
- **O** Click **1** To see more information about the course section.
- Use this box to search for a student on the roster by name or ID#.
- Hover over a student name and additional student information will appear.

**O** To sort the roster by name, click on that column heading (watch the arrows  $\blacktriangleleft \blacktriangledown$  for ascending or descending). Other column headers may be used to sort the roster. Additionally, you may drag & drop columns to change the order in which they appear.

## **Grade Entry**

- After entering grades on the first page, be certain to SAVE before navigating to the next page.
- Use the drop down to select the appropriate grade for each student.
- For failing grades, enter/select a Last Attend Date.

NOTE: You will not be able to enter a grade for students that have withdrawn. The appropriate "W" grade will automatically be assigned, based on the "W" grade indicated on the withdrawal form you previously signed.

When entering incomplete grades, you will be directed to a listing of students on the roster you've assigned the "I" grade. The extension date and final grade are for informational purposes. If a grade change form is not submitted by the extension date, the "I" will automatically roll to an "E".

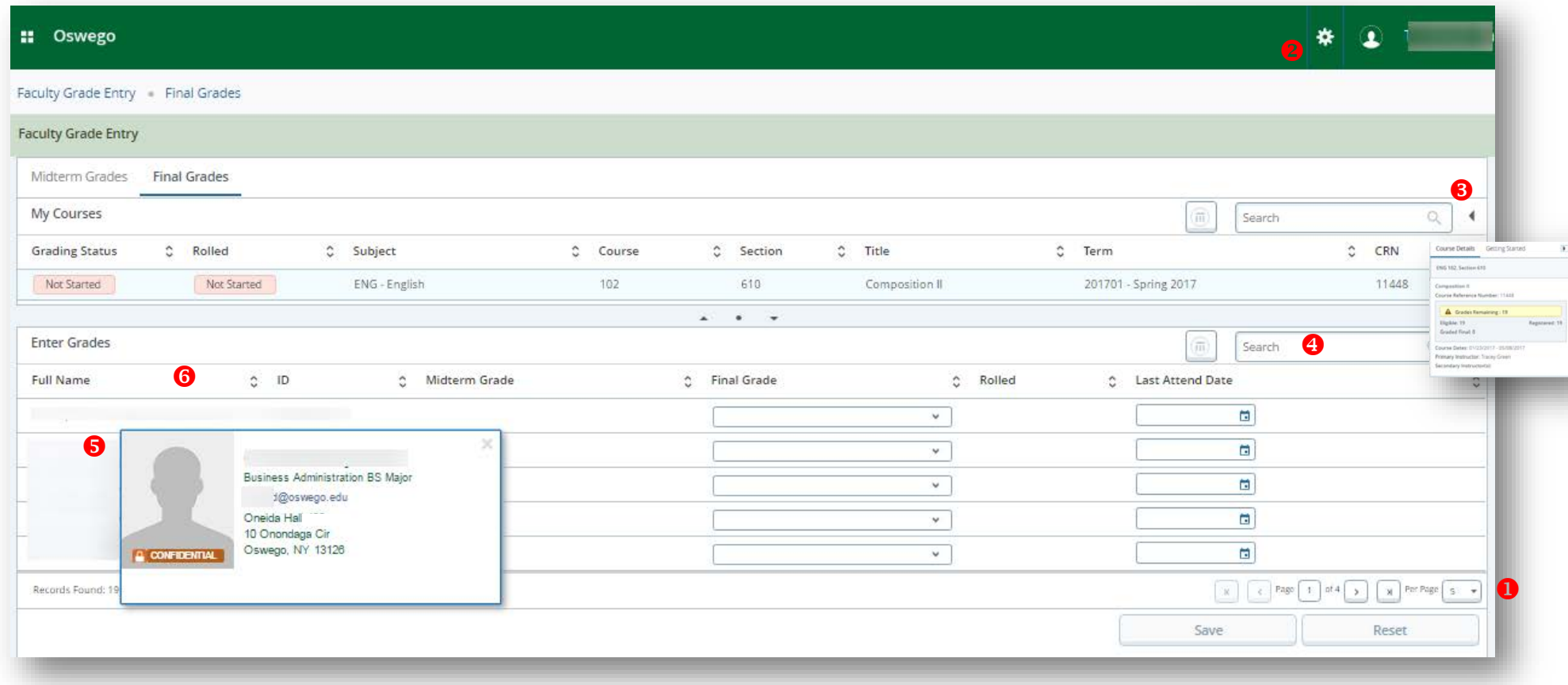